# **brother**

### **MFC-J4420DW**

Podręcznik szybkiej obsługi

**2.** Upewnij się, że zostały dostarczone wszystkie komponenty.

Komponenty w kartonie mogą być różne w zależności od kraju.

celu w obsługi się z Przewodnikiem Bezpieczeństwa Martin Martin Martin Martin Martin Martin Schwaber Martin Martin Martin Martin Martin Martin Martin Martin Martin Martin Martin Martin Martin Martin Martin Martin Martin Ma prawidłowego przeprowadzenia procedury instalacji.

**OSTRZEŻENIE**  OSTRZEŻENIE informuje o potencjalnie niebezpiecznej sytuacji, która może doprowadzić do śmierci lub poważnych obrażeń ciała, jeśli nie zostaną podjęte kroki w celu jej uniknięcia.

**INFORMACJA**

INFORMACJA określa środowisko pracy, warunki instalacji lub szczególne warunki użytkowania.

### Rozpakuj urządzenie i sprawdź komponenty

1. Zdejmij taśmę ochronną i folię osłaniającą urządzenie, również z ekranu dotykowego.

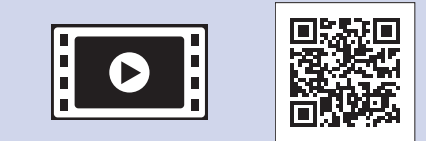

Aby uzyskać pomoc w konfiguracji urządzenia Brother, zapoznaj się z materiałami wideo zawierającymi odpowiedzi na najczęściej zadawane pytania. solutions.brother.com/videos

Odwiedź witrynę internetową wsparcia technicznego firmy Brother pod adresem http://support.brother.com

### **OSTRZEŻENIE**

Urządzenie jest pakowane w plastikowe torebki. Aby uniknąć zagrożenia uduszeniem, plastikowe opakowania należy przechowywać z dala od niemowląt i dzieci. Plastikowe opakowania nie służą do zabawy.

#### **INFORMACJA**

Zachowaj wszystkie materiały opakowaniowe i karton w celu użycia do ewentualnej wysyłki urządzenia w przyszłości.

#### **USB Przewód**

- Wymagany jest zakup odpowiedniego przewodu USB
- · Zalecamy użycie przewodu USB 2.0 (typu A/B) o długości do 2 metrów.

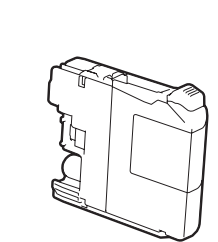

**Startowe wkłady atramentowe [4x[ Czarny** Żółty Niebiesko-zielony Magenta (wydajność na poziomie około 65% wydajności wkładów zamiennych (o wysokiej wydajności) >> (*Online Użytkownika Przewodniki*

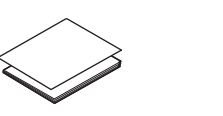

**obsługi szybkiej Podręcznik Przewodnik Bezpieczeństwa Produktu** 

**Płyta CD-ROM** 

**Przewód linii telefonicznej**

**1.** Telefon wewnętrzny **2**. Telefon zewnętrzny **1 2**

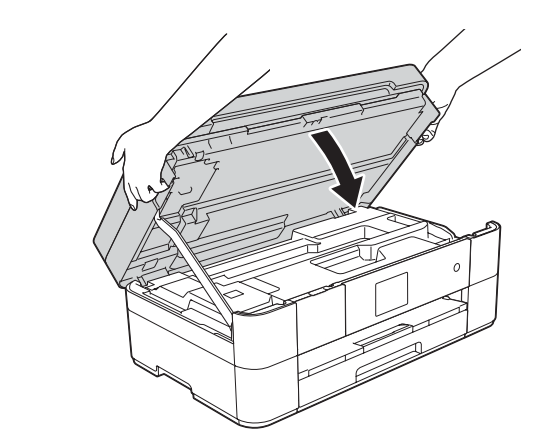

(Linia) i poprowadź przewód z tyłu urządzenia. Tworestwa poprowadź przewód z tyłu urządzenia.

### 3 Zainstaluj startowe wkłady atramentowe

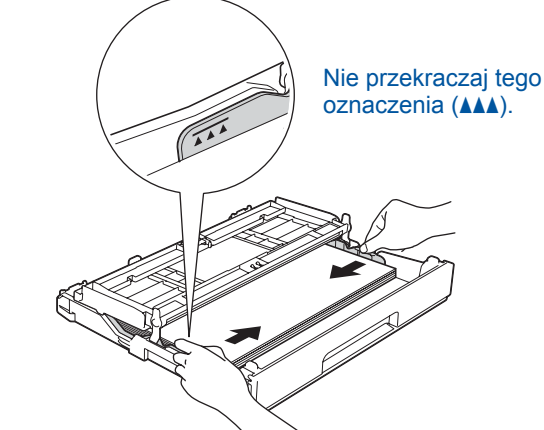

Wyreguluj prowadnice papieru.

Starannie przekartkuj papier, a następnie załaduj go do tacy.

#### **INFORMACJA**

W przypadku współdzielenia jednej linii telefonicznej z telefonem zewnętrznym podłącz go w sposób przedstawiony poniżej.

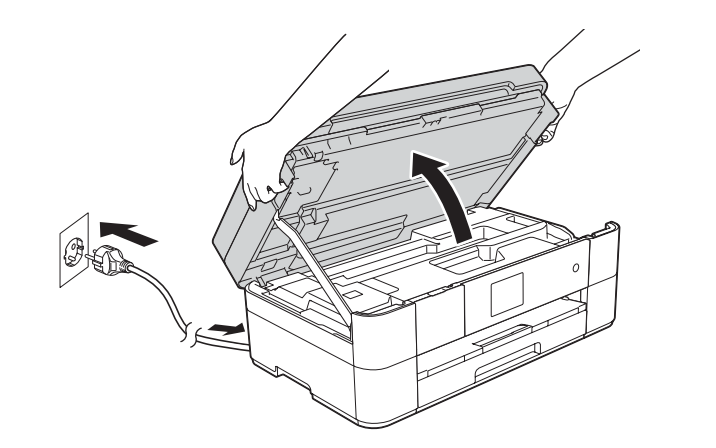

Podłącz przewód zasilający. Podnieś pokrywę skanera.

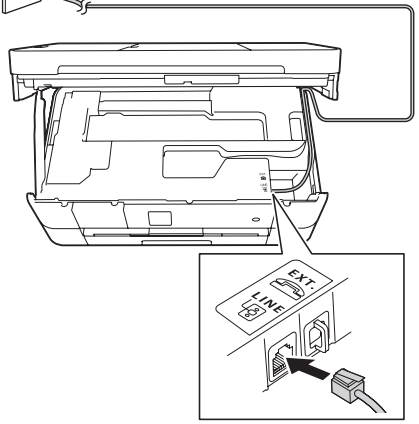

Podłącz przewód linii telefonicznej.

Użyj gniazda oznaczonego symbolem LINE

#### **INFORMACJA**

Kąt nachylenia panelu sterowania można regulować, unosząc panel.

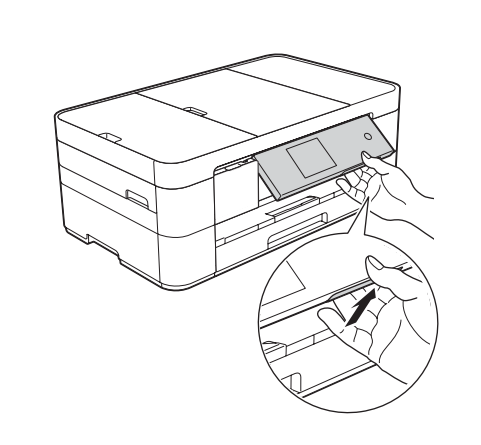

2

### Załaduj zwykły papier o rozmiarze A4

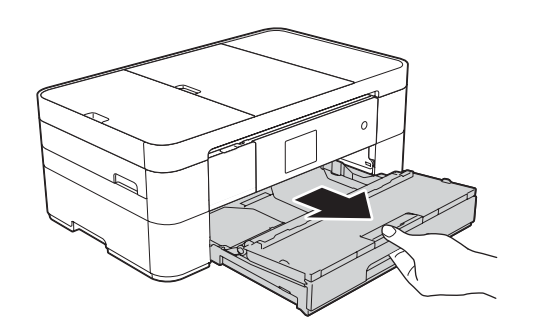

Wyciągnij tacę papieru całkowicie z urządzenia.

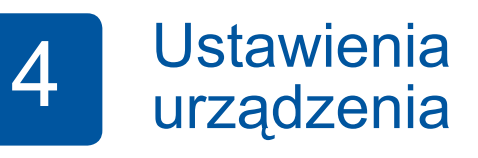

Gdy urządzenie zakończy proces czyszczenia wstępnego, postępuj zgodnie z instrukcjami na ekranie dotykowym, aby skonfigurować ustawienia urządzenia.

- Sprawdź jakość drukowania
- Ustaw datę i godzinę

• Wydrukuj arkusz instalacji

## 5 Wybierz język

- 1. Naciśnij przycisk  $\left\| \right\|$  (Settings (Ustaw.)).
- 2. Naciśnij przycisk All Settings (Ustawienia).
- **3.** Naciśnij przycisk ▲ lub ▼, aby wyświetlić opcję Initial Setup (Wstępne ustaw.). Naciśnij przycisk Initial Setup (Wstępne ustaw.).
- **4.** Naciśnij przycisk ▲ lub ▼, aby wyświetlić opcję Local Language (Miejscowy jęz.). Naciśnij przycisk Local Language (Miejscowy jęz.).
- 5. Naciśnij odpowiedni język.
- 6. Naciśnij przycisk **Naci**

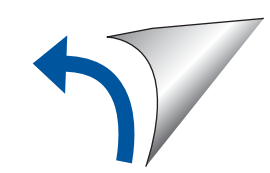

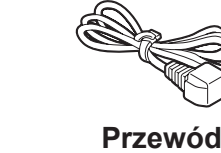

 **konserwacyjnego Arkusza zasilający**

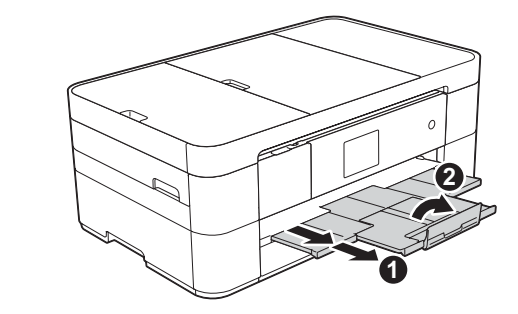

Wyciągnij podporę papieru  $\bigcirc$ , a następnie rozłóż klapkę podpory papieru 2.

Podłącz przewód zasilający i przewód linii telefonicznej

Jeśli urządzenie nie będzie używane w charakterze faksu, podłącz przewód zasilający i przejdź do kroku 3

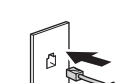

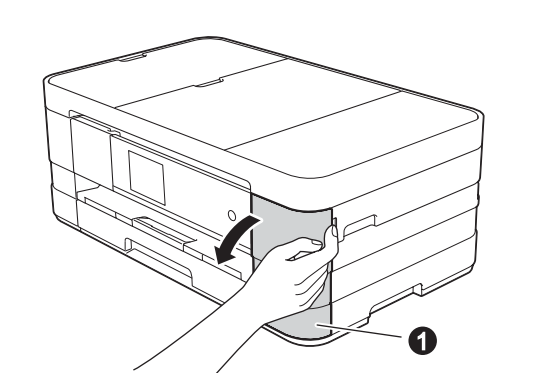

Otwórz pokrywę wkładu atramentowego  $\bigcirc$ .

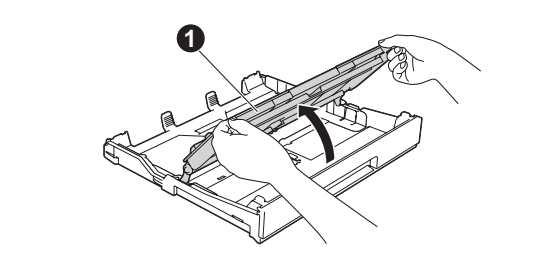

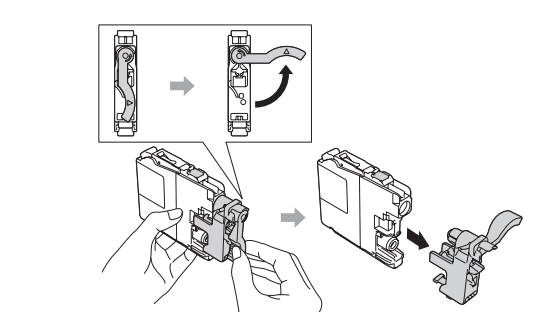

Otwórz pokrywę tacy wyjściowej papieru  $\bullet$ .

> Zainstaluj wkłady atramentowe zgodnie z instrukcjami na ekranie dotykowym. Urządzenie przygotuje system rozprowadzania atramentu do drukowania.

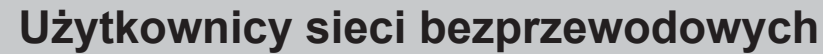

Aby podłączyć dodatkowe komputery, powtórz czynności metody A dla każdego komputera.

#### **Metoda A Konfiguracja przy użyciu komputera**

Zaloguj się z uprawnieniami administratora.

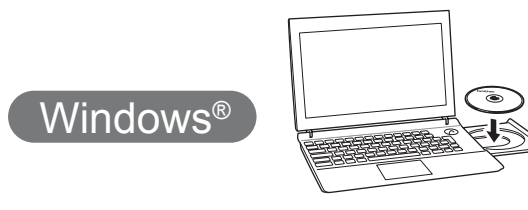

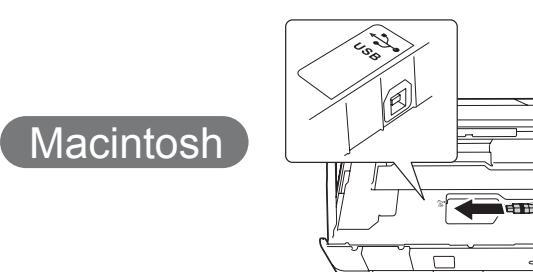

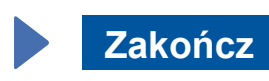

#### ■ Podłącz przewód USB

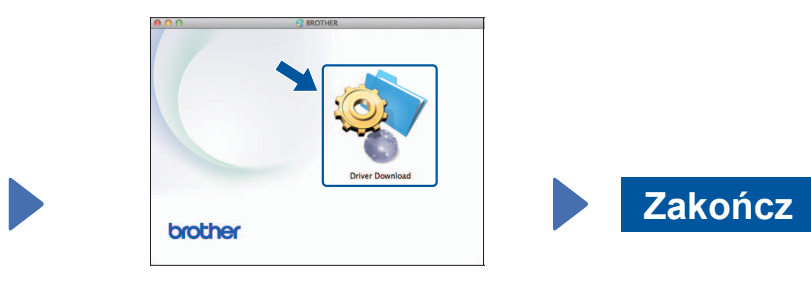

Wymagany jest dostęp do internetu. Postępuj zgodnie z instrukcjami na ekranie, aby kontynuować instalację.

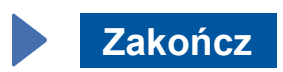

**Zakończ**

**Metoda B Konfiguracja ręczna przy użyciu kreatora konfiguracji** 

#### ■ Skonfiguruj urządzenie

1. Zapisz informacje dotyczące punktu dostępu/routera bezprzewodowego w obszarze poniżej. Informacje te mogą być ukryte w dolnej części punktu dostępu/routera bezprzewodowego. Jeśli nie można ich znaleźć, skontaktuj się z administratorem sieci lub z producentem punktu dostępu/routera bezprzewodowego.

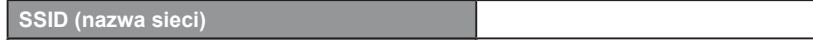

#### ■ Zainstaluj oprogramowanie Brother iPrint&Scan

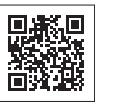

USB.

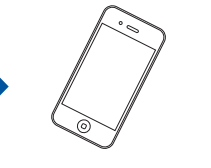

Nasza bezpłatna aplikacja "Brother iPrint & Scan" umożliwia drukowanie i skanowanie przy użyciu urządzeń mobilnych. Pobierz i zainstaluj aplikację z witryny pod adresem solutions brother.com/ips.

#### ■ Zainstaluj oprogramowanie MFL-Pro Suite

Postępuj zgodnie z instrukcjami na ekranie, aby kontynuować .instalację

W niektórych przypadkach może być wymagane użycie przewodu

Zaloguj się z uprawnieniami .administratora

Zaloguj się z uprawnieniami administratora.

Zaloguj się z uprawnieniami .administratora

Umieść płytę CD-ROM w napędzie CD-ROM. W przypadku braku napędu CD-ROM pobierz oprogramowanie z witryny pod :adresem solutions.brother.com/mac

Postępuj zgodnie z instrukcjami na ekranie, aby kontynuować .instalację

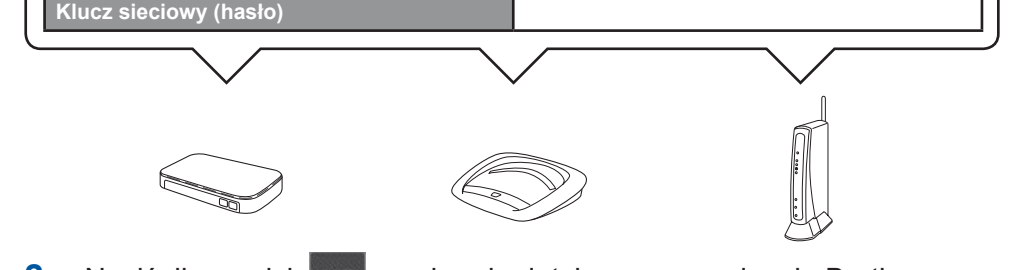

- 2. Naciśnij przycisk Wi<sup>Fi</sup> na ekranie dotykowym urządzenia Brother, a następnie naciśnij przycisk Kreator konf. Gdy pojawi się komunikat Włączyć sieć WLAN?, naciśnij przycisk .Tak
- **3.** Wybierz identyfikator SSID zapisany w kroku 1.<br>Naciśnij przycisk OK.
- 4. Jeśli urządzenie wyświetli monit o wprowadzenie klucza sieciowego, wprowadź klucz zapisany w kroku 1. Naciśnij przycisk OK.
- **5.** Naciśnij przycisk Tak, aby zastosować ustawienia.

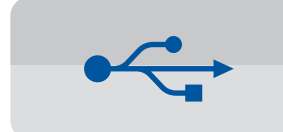

**W przypadku połączeń USB** 

#### ■ Zainstaluj oprogramowanie MFL-Pro Suite

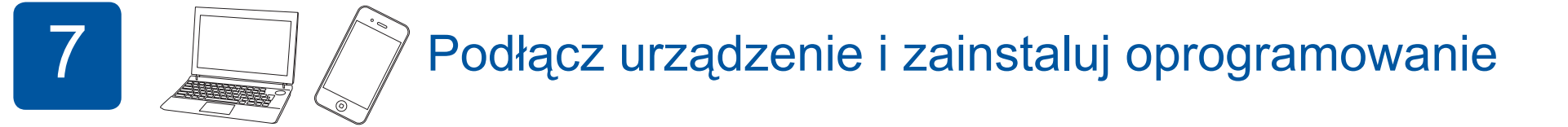

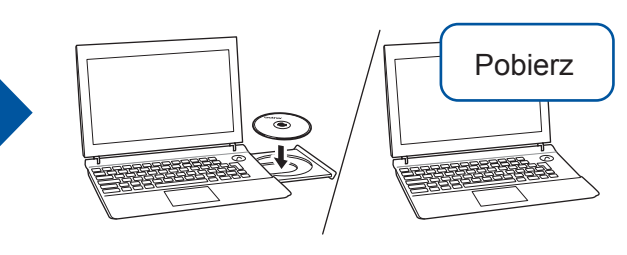

Umieść płytę CD-ROM w napędzie CD-ROM. W przypadku braku napędu CD-ROM pobierz oprogramowanie z witryny pod adresem: Użytkownicy systemu Windows<sup>®</sup>: solutions.brother.com/windows Użytkownicy komputerów Macintosh: solutions.brother.com/mac

 $W$ indows<sup>®</sup> **Macintosh Zakończ** brother

> Postępuj zgodnie z instrukcjami na ekranie, aby kontynuować instalacje.

Umieść płytę CD-ROM w napędzie CD-ROM. W

■ Zainstaluj oprogramowanie MFL-Pro Suite

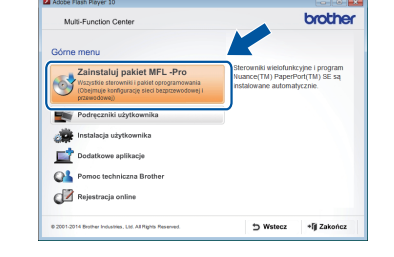

Postępuj zgodnie z instrukcjami wyświetlanymi na ekranie.

#### ■ Podłącz przewód USB

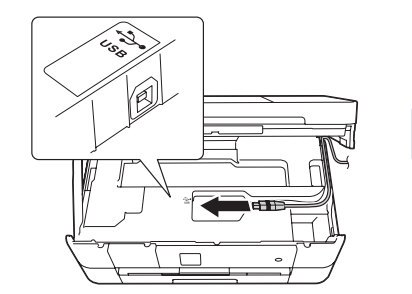

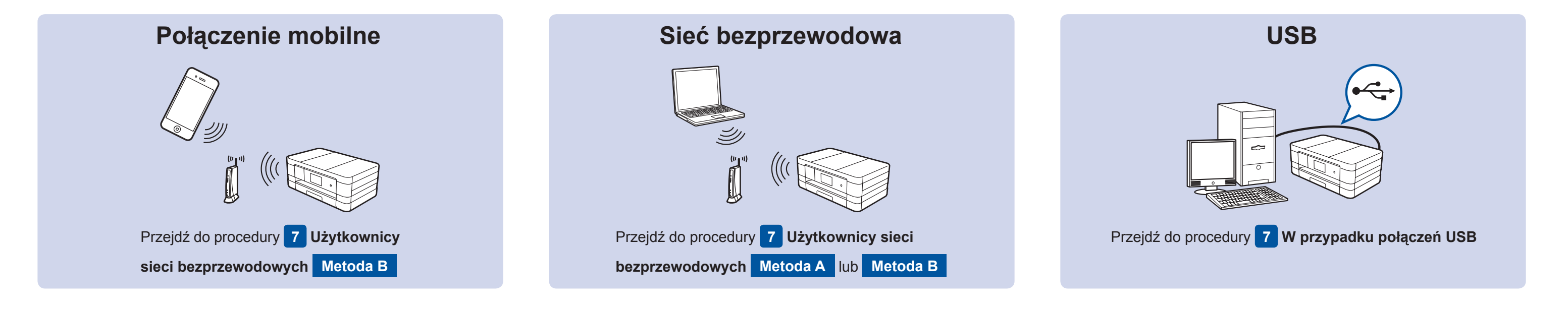

Pobierz

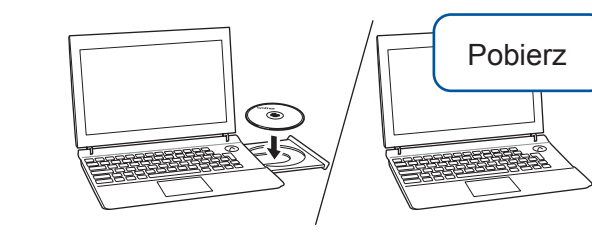

przypadku braku napędu

oprogramowanie z witryny pod

solutions.brother.com/windows

CD-ROM pobierz

:adresem

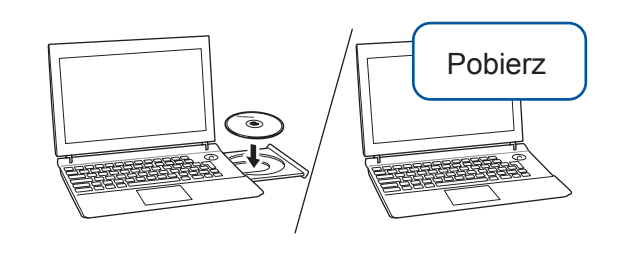

Umieść płytę CD-ROM w napędzie CD-ROM. W przypadku braku napędu CD-ROM pobierz oprogramowanie z witryny pod adresem: Użytkownicy systemu Windows<sup>®</sup>: solutions.brother.com/windows Użytkownicy komputerów Macintosh: solutions.brother.com/mac

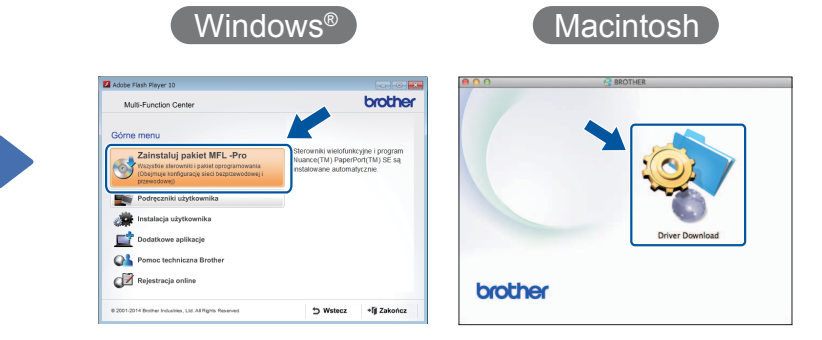